# Wireless Presenter User Manual

N28 Li

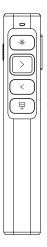

Be sure to read this user manual carefully before using the wireless presenter and keep it for future reference.

## WARNING

This product can generate laser beam. DO NOT STARE INTO BEAM OR EXPOSE USERS OF TELESCOPIC OPTICS. Do not shine the laser beam on people's or animal's eyes to avoid eye damage! Do not give this product to children as a toy!

Warning label for red laser product:

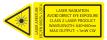

Warning label for green laser product:

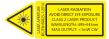

This product contains lithium batteries. Do not throw this product into the fire as the battery may explode; Also, do not immerse this product in water or any other liquid, as it may explode if the battery is short circuited or damaged.

## I. Features

 Support previous page, next page. Click the page up key to go backward to previous page, long press to play slides from the current page. Click the down page key to go forward to the next page, long press to go into the black screen.

 Add a one click full screen shortcut key, click to directly achieve full screen, and click again to directly exit the screen.

 Integrated design, the USB receiver can be easily stored at the rear of the wireless presenter, making it easy to carry and plug and play.

4. Supports hyperlink function. Pressing the Tab key is equivalent to the Tab key, double clicking the Tab key is equivalent to the Enter key, and holding the Tab key is equivalent to the Alt Tab key.

5. Class 2 safe laser module that complies with IEC/EN60825-1:2014.6. The product has a 300mAh

lithium battery, USB-C charging port. You can charge it by computer USB port and mobile phone charger to avoid the trouble of changing batteries.

7. Supports USB 2.0 version, use operation system universal USB driver, plug and play.

 The page up/down keys can be customized by Norwii Presenter software. The firmware of the USB receiver is updatable.

## II. Operation system

Windows 7 / 8 / 10 / 11 or later, macOS/ Linux/ Android system. It may only support page turning function on Android/ Linux system.

## III. Package contents

1. Wireless presenter \* 1 (USB receiver stored inside the wireless presenter)

- 2. User Manual \* 1
- 3. USB-C charging cable \* 1

## IV. Specifications

#### Transmitter

Technology: Radio frequency Frequency: 2.4GHz Control Distance: 100m Laser Power: <1mW (Class 2), see the laser label on the back of the presenter. Laser Distance: >200m Wavelength: Red 640-660nm Wavelength: Green 495-545nm Battery capacity: 300mAh lithium battery Working Voltage: 3.6V-4.2V Charging Voltage 5V Dimension: 144\*24\*14mm Weiaht: 25a USB receiver Working Voltage: 4.5-5.5V Dimension: 34 7\*14 1\*7 8mm Weight: 2.8g

## V. Function map

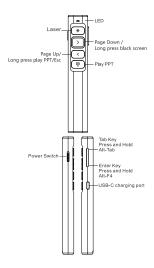

Attention: When using this product, please change your Input Method Editors (IME) to English input mode.

## VI. Function Description

1. Power switch: push up to "ON" to turn on the presenter, push down to "OFF" to turn off the presenter.

 Page up key C: click to page up, long press to play slides from the current page. Long press again to end slide show.

3. Page down key  $\sum$ : click to page down, long press to enter black screen, long press again to exit black screen.

4. Physical laser key : Press and hold to turn on the physical laser beam, and release to turn off the physical laser beam.

5. Full screen key 🖳: Click the full screen key 🔄 to open full screen, and then click the full screen key 🗐 again to exit full screen.

6. Hyperlink operation: Press the "Tab" key to switch between hyperlinks on the page, and press the "Enter" key to open the hyperlink. Long press the 'Enter' key to execute Alt-F4 to close the

The Professional Presenter

current active window. When switching windows, press and hold the "Tab" key to execute the Alt Tab function to switch between open windows. Release the button on the window that needs to be switched to switch to the desired window.

7. The wireless presenter fully supports PowerPoint, Keynote, Prezi and other commonly used software. It supports page up and page down keys' function switching. The page up and page down keys correspond to the function of the up and down arrows on the computer keyboard by default and it supports page up and page down for PowerPoint and Keynote. For the first time when you press the page and page down kevs uр simultaneously, the function will be switched to the left and right arrows the computer keyboard. on supports page up and page down for Prezi For the second time when you press the page up and page

The Professional Presenter

down keys simultaneously, the function will be switched to the Page Up and Page Down on the computer keyboard, supports page up and page down for internet browser and Microsoft Photo software. For the third time when you press the page up and page down keys simultaneously, the function will be switches to the default up and down arrows on the computer keyboard.

 The page up/down keys can be customized by Norwii Presenter software.

## VII. Installation

1. Take out the USB receiver and install.

Plug the receiver into the USB port. The operation systems including Windows, Android and Linux will install the driver for the USB receiver automatically.

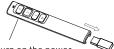

Turn on the power

## (Take out the USB receiver)

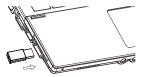

(The USB receiver into the computer USB port) 2. Control the wireless presenter by operating the key of the flip pen.

Turn off the wireless presenter.

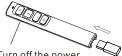

Turn off the power

VIII. Wireless presenter charging 1. Low power indication.

The blue LED on the wireless presenter will flash slowly to remind the user to charge the presenter.

2. Charging the wireless presenter.

Connect the USB-C port of wireless presenter to a USB port of computer via USB cable. When the charging indicator turns red and is always on, it indicates that it's charging. If the red light turns off or green, it means the charging is completed. If you have a USB-C phone charger, you can also use it to charge the presenter.

3. Charging time

Charging time varies depending on the power supply of the USB port. Normally the charging time is about 2 hours.

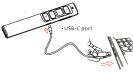

Computer USB port

# IX. Frequently Asked Questions 1. How to download Norwii Presenter software and how to pair the presenter and the USB receiver?

For products that support key function customization or highlight serial products that support digital laser, highlight, magnifier, you need to download Norwii Presenter software. Please download it from the "Downloads" under the "Support" menu of Norwii official website www.norwii.com in English version.

## 2. How to know if the battery is out of power?

Turn on the power of the presenter,

Charge the presenter by computer

then press laser key to check if the laser can be turned on. If the laser cannot be turned on, usually it means the battery is out of power or the laser diode is dead and needs replacement. If other keys are pressed and the LED doesn't flash, it means the battery is out power.

If the LED on the wireless presenter starts to flash slowly, it means the power is low and the battery needs to be charged.

## 3. Why does the laser pointer not work?

The laser does not light up, please check:

1) Is the power switch turned on? If not, turn on the power.

2) check whether the wireless presenter is in low power or out of power. If the LED flashes slowly, it means the power is low and the battery needs to be charged.

 If other functions of the wireless presenter are normal and only the laser is not on, it indicates that the laser module is broken and needs replacement.

# 4. What to do if the laser becomes dim?

Laser dimming is generally due to low battery power and the need for timely charging. If the laser beam remains only a red dark spot after being fully charged, it indicates that the laser module is aging. When the laser module ages, please contact us for after-sales repair.

# 5. Why does the computer do not detect the device when the USB receiver plugs into the PC?

Please check whether the USB works or not. You can use a USB mouse or keyboard to test the USB port. If a USB mouse or keyboard works on the USB port and the USB receiver of the presenter doesn't work, it means the USB receiver is broken or the USB drivers is not compatible with the USB receiver. You can try another USB port of the same computer or USB ports of another computer to check whether the USB receiver is good or not. If it works on other computer, it means the USB drivers of the computer are not compatible with the USB receiver. You need to back up your data and reinstall the OS.

## 6. How to calibrate?

Calibration is required when you do not move the wireless presenter, but the mouse cursor keeps moving in one direction until it stops at the edge of the screen. Another situation is when moving the product horizontally or vertically, the mouse on the computer does not move horizontally or vertically, and there is an angle between the movement direction and the horizontal or vertical direction. calibration operations need to be carried out. Simply say, when you move the product horizontally, and the mouse cursor on the computer does not move horizontally, which requires calibration. The purpose of calibration is to provide a horizontal and vertical reference for the product.

Place the product on a horizontal and stable surface, press and hold the page down key ∑ and turn on the power. The blue LED will flash to indicate entering calibration mode. At this point, release both hands and try to keep the product level as much as possible. The blue LED flashes for 3 seconds before stopping flashing, and remains on for 5 seconds before turning off, indicating that calibration is complete.

## 7. Special tips for charging.

The product only supports standard 5V charging and does not support all kinds of QC quick charging. Charging with a voltage higher than 5V will burn the product or fail to charge.

8. The laser is ok, and the USB receiver can be detected by the computer, why does the

presenter control the computer? The reason is the USB receiver doesn't save the presenter's address properly. You can use Norwii Presenter software to let the USB receiver to save the presenter's address again. We also call this operation is to PAIR the wireless presenter and the USB receiver.

## 9. How to adjust the settings for Norwii Presenter on macOS?

On macOS, users need to add operation permissions of [Input Monitoring], [Screen Recording] and [Accessibility] for Norwii Presenter software under [System Preferences] - [Security & Privacy] -[Privacy]

#### X. Certifications

CE, ROHS, FDA

FCCID: 2AXGRN95

Declaration of conformity

This laser product complies with IEC/EN60825-1:2014. Complies with 21 CFR 1040.10 and 1040.11, except for deviations pursuant to Laser Notice No.50, dated June 24, 2007.

## XI. Product Support

Shanghai Norwii Technology Co., Ltd

Address: No.277 Jinfeng Road,

Pudong New Area, Shanghai, 201201, China

Tel: 86-21-51872080

Email: support@norwii.com